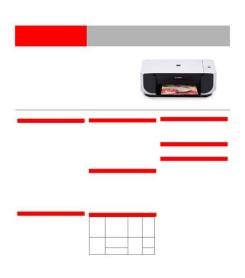

File Name: canon mp210 user manual free download.pdf Size: 4899 KB Type: PDF, ePub, eBook Category: Book Uploaded: 11 May 2019, 21:37 PM Rating: 4.6/5 from 632 votes.

## Status: AVAILABLE

Last checked: 7 Minutes ago!

In order to read or download canon mp210 user manual free download ebook, you need to create a FREE account.

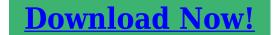

eBook includes PDF, ePub and Kindle version

| <u> Register a free 1 month Trial Account.</u>             |
|------------------------------------------------------------|
| 🛛 Download as many books as you like (Personal use)        |
| <u>Cancel the membership at any time if not satisfied.</u> |
| □ Join Over 80000 Happy Readers                            |

## **Book Descriptions:**

We have made it easy for you to find a PDF Ebooks without any digging. And by having access to our ebooks online or by storing it on your computer, you have convenient answers with canon mp210 user manual free download . To get started finding canon mp210 user manual free download , you are right to find our website which has a comprehensive collection of manuals listed. Our library is the biggest of these that have literally hundreds of thousands of different products represented.

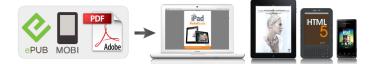

## **Book Descriptions:**

## canon mp210 user manual free download

For further information about extending your Canon service and support, call 18003852155, or visit our Web site at www.canonesp.com. CarePAK must be purchased during your product's warranty period. All statements, technical information and recommendations in this manual and in any guides or related documents are believed reliable, but. Power lamp flashing green once and Alarm lamp flashing orange once alternately An error that requires contacting your Canon Service representative may have occurred. For details, see "Power Lamp Flashes Green and Alarm Lamp Flashes Orange Alternately". Also, finalizes your selection for the menu or setting item. 10 Maintenance button Accesses the Maintenance menu. Turning on the Machine Before turning on the machine, confirm the following. The FINE Cartridges are installed properly. If you are using the machine connected to a computer, confirm also the following. The machine is connected to your computer or a compatible device. Original Document Requirements The original documents you load on the Platen Glass for copying or scanning must meet these requirements Document type Size W x L Thickness Loading Original Documents Load originals to copy or scan on the Platen Glass. Using Specialty Media Canon recommends that you use Canon genuine media to ensure optimal print quality. Photo Quality Media Glossy Photo Paper Matte Photo Paper. Refer to the instruction manual supplied with the paper for detailed information on the printable side and notes on handling paper. For information on the paper sizes available for each Canon genuine paper, visit our website. When printing on both sides, we recommend Canon's Super White Paper DoubleSided.Set it to the right when printing on envelopes or Tshirt transfers, and left when printing on any other type of paper. Load with the address side facing UP and the rear flaps DOWN on the left. Up to 10 envelopes can be loaded at once.http://www.aczelzalog.hu/tmp/instrument-manual-faa.xml

• canon mp210 user manual free download, canon mp210 user manual free download torrent, canon mp210 user manual free download software, canon mp210 user manual free download windows 7, canon mp210 user manual free download windows 10.

2 Pinch the Paper Guide and slide it against the left side of the envelope. Load the paper. 1 Load the paper against the right side of the Rear Tray with the print side facing UP. 2 Pinch the Paper Guide and slide it against the left side of the paper stack. Turn on the machine. See "Turning the Machine On and Off" on page 4. Load paper. See "Loading Printing Paper" on page 7. Load the original on the Platen Glass. See "Loading Original Documents". Press the Maintenance button repeatedly until d appears. Press the Black button to select A4, or the Color button to select Letter. Using Useful Copy Functions For details, refer to "FittoPage Copying MP210 series". Select Print on the application software's File menu. Make sure that Canon XXX Printer where "XXX" is your machine's name is selected in Select Printer, and click Preferences or Properties. For details, refer to the instruction manual of your application. The steps described in this section are for printing in Mac Turn on the machine and load the paper in the machine. See "Turning the Machine On and Off". If you are scanning printed text, you can use the OCR Optical Character Recognition software to convert it to text data. Scanning Methods You can select from the various scanning methods. Note Depending on the model or brand of your device, you may have to select a print mode compliant with PictBridge before connecting the device. You may also have to turn on the device or select Play mode manually after connecting the device to the machine. Note In the following description, names of setting items are given according to those used in Canon brand PictBridge compliant devices. Setting item names may be different depending on the brand or model of your device. When you

select On, the shooting information is used to print the optimized image. If you are using a Canonbrand PictBridge compliant device, the following additional options may be available, depending on the model.<u>http://g-stampo.com/pics/pages/instrument-flight-training-manual-faa.xml</u>

Set the print settings to Default on the PictBridge compliant device when you want to print according to the settings on the machine. Setting Items and Specifying the Settings Setting Item How to Specify Page size. Maintenance Operation Code Prints the nozzle check pattern. Performs Print Head Cleaning. Print the nozzle check pattern to confirm the condition of the nozzles and then perform Print Head Cleaning. Make sure that the machine is turned on, then load a sheet of A4 or Lettersized plain paper in the Rear Tray. Open the Paper Output Tray, then open the Output Tray Extension. Note The nozzle check pattern will not be printed correctly if there is not enough ink. Replace the FINE Cartridge if the remaining amount of ink is insufficient. See "Replacing a FINE Cartridge". Cleaning unclogs the nozzles and restores the print head condition. Note that cleaning the Print Head causes used ink to be absorbed in the ink absorber. Cleaning the Print Head consumes ink, so perform Print Head Cleaning only when necessary. Note that cleaning the Print Head causes used ink to be absorbed in the ink absorber. Print Head Deep Cleaning consumes more ink than standard Print Head Cleaning, so perform this procedure only when necessary. Make sure that the machine is turned on, then load a sheet of A4 or Lettersized plain paper in the Rear Tray. Open the Paper Output Tray, then open the Output Tray Extension. When ink runs out or other errors occur, an error code is displayed on the LED to inform you of the error. With the Computer Screen You can confirm the status of each FINE Cartridge on the printer status monitor Windows and Canon IJ Printer Utility Macintosh. A Confirm whether any symbols are displayed here. Routine Maintenance Ink is low. Note You can also display the printer status monitor by clicking Canon XXX Printer where "XXX" is your machine's name which appears on the taskbar during printing. Open the Canon IJ Printer Utility.

However the print quality may be reduced compared to when printing with both cartridges. Canon recommends to use new FINE cartridges in order to obtain optimum qualities. Do not touch the metallic parts inside the machine. Important If the Scanning Unit Printer Cover is left open for more than 10 minutes, the FINE Cartridge Holder moves to the right. The Black FINE Cartridge should be installed into the left slot Cartridge should be into the right slot 2 Push up the FINE Cartridge until it clicks into place. Caution Do not use tissue paper, paper towels, or similar materials for cleaning. Paper tissue powders or fine threads may remain inside the machine and cause problems such as a blocked Print Head and poor printing results. Rotate the roller A manually as you clean it. Do not touch the roller with your fingers; rotate it with the cotton swab. If this does not solve the problem, contact your Canon service representative. Cleaning the Inside of the Machine Bottom Plate Cleaning This section describes how to clean the inside of the machine. Fold a single sheet of A4 or Lettersized plain paper in half widthwise, and then unfold the paper. Load this and only this sheet of paper in the Rear Tray with the open side to the front. Set the Paper Thickness Lever to the left. Note This section mainly describes the methods of machine operation for troubleshooting. To handle problems using your computer, refer to "Troubleshooting" in the User's Guide onscreen manual. For details on how to view the onscreen manuals, see "Reading the Onscreen Manuals". Please be advised that Canon shall not be liable for any malfunction or trouble caused by continuation of printing under the ink out condition. The FINE Cartridge may not be compatible with this machine. Install the appropriate FINE Cartridge. If the same error occurs, contact your Canon service representative. Action If the Power lamp is off The machine is not powered on.

If other disks are displayed, there is a problem with the Setup CD ROM. Contact your Canon service representative. Follow the procedure described in your setup sheet for proper installation. Do the page size and media type settings match the size and type of the loaded paper. When these settings are incorrect, you cannot obtain a proper print result. Print Head nozzles are clogged. The media is

loaded with the wrong side facing upwards. Print Head is misaligned. White Streaks Cause Print Head nozzles are clogged. See "Media Types You Cannot Use" on page 9. Action Clean the Paper Feed Rollers. Cleaning the Paper Feed Rollers will wear the rollers, so perform this procedure only when necessary. Inappropriate Paper Thickness Lever setting. Printing graphics with the intensity setting set too high. Printing beyond the recommended printing area. Action For Plain Paper Turn the paper over and reload it to print on the other side. Leaving the paper loaded in the Rear Tray for a long time may cause the paper to curl. Print Head is misaligned. The Print Result Not Satisfactory When Copying Cause The original document is not loaded correctly. The original document is not loaded with the side to be copied faced down. The original document is a printout from this machine. Paper Does Not Feed Properly Cause Printing on inappropriate type of paper. Paper Feed Rollers are dirty. Paper not loaded properly. Too much paper loaded. Foreign object in the Rear Tray. Envelopes not prepared nor loaded properly. Do not load credit cardsized paper in landscape orientation. Make sure that a port named USBnnn where "n" is a number with Canon XXX Printer appearing in the Printer column is selected for Print to the following ports. For errors on nonCanon PictBridge compliant devices, check the error code on the LED and take the appropriate action to clear the error. For details, see "An Error Code Is Displayed on the LED" on page 44.

Other Scanning Troubles Refer to the Scanning Guide onscreen manual. Troubleshooting Action Follow the procedure described in your setup sheet to reinstall the MP Drivers. This sheet includes instructions for setting up your machine and getting it ready for use. Quick Start Guide This guide Read this guide when starting to use the machine. After following instructions in your setup sheet, we recommend you read this guide to familiarize yourself with the basic operation of some of the main functions that can be performed on your machine. The onscreen manual may not be displayed properly depending on your operating system or Internet Explorer version. We recommend that you keep your system up to date with Windows Update. Do not attempt to use the machine in any way not described in this manual. Warning You may cause an electric shock, fire, or damage the machine if you ignore any of these safety precautions. Never use flammable solvents such as alcohol, benzene or thinners. If flammable solvents come in contact with electrical components inside the machine, it could cause a fire or electric shock. Always unplug the machine from the power outlet before cleaning the machine. Do not hold the rear side of the machine. Do not place any object on the machine. Do not place metal objects paper clips, staples, etc. or containers of flammable solvents alcohol, thinners, etc. on top of the machine. The list provided is nonexhaustive. When in doubt, check with a legal representative in your jurisdiction. Safety Precautions. The following FINE Cartridges are compatible with this product. For information on product. Page 2 Getting Help from Canon Ordering InformationHelp Us Help You. Page 3 seriesQuick Start GuideCopyright. This manual is copyrighted by Canon U.S.A., Inc. with all. Page 5 Table of Contents. Before Using the Machine.2 Safety Precautions. 64Page 6 Before Using the Machine Before Using the Machine. Operation PanelAlso, finalizes your.

Page 8 Turning the Machine On and Off. Turn on the machine before printing. This section describes how to load the original document on the Platen Glass. This section describes how to load printing paper in the Rear Tray. Page 14 Loading PaperPage 17 2 Load the envelopes. Making Copies. This section describes the basic procedure to make copies. Page 21 Printing from Your Computer Printing from Your Computer. This section describes procedure for basic printing. Printing with WindowsDepending on your application program. Page 22 Printing with MacintoshDepending on your application program, operations may differ. For details, refer to the instruction manualYou can scan images from the machine to a computer without printing them and save them inCompliant Device. You can connect a PictBridge compliant device such as a digital camera, camcorder. Page 25 2 Connect the PictBridge compliant device to the machine.Page 26 About PictBridge Print SettingPage 27 z Layout SettingPage 28 Setting on the MachinePage 29 Routine Maintenance Routine Maintenance. List of Maintenance Codes. To perform maintenance of the machine, press the

Maintenance button repeatedly until the desired. Page 30 When Printing Becomes Faint or Colors Are Incorrect. When printing becomes faint or colors are incorrect, the print head nozzles. Page 31 Printing the Nozzle Check Pattern. Print the nozzle check pattern to determine whether the ink ejects properly from the print. Page 32 Examining the Nozzle Check Pattern. Examine the nozzle check pattern, and perform cleaning if necessary. The nozzle check pattern. Page 33 Print Head Cleaning. Clean the Print Head if lines are missing or if white streaks appear in the printed nozzle. Page 34 Print Head Deep Cleaning. If print quality does not improve by standard Print Head Cleaning, try Print Head Deep Cleaning. Page 35 Aligning the Print Head. If ruled lines are printed misaligned or print results are otherwise unsatisfactory, adjust the print head.

Page 36 NotePage 37 Replacing a FINE Cartridge. This section explains the way to confirm the ink status and the procedure to replace FINE. Page 38 Ink is low. You can continue printing for a while, but wePage 39 Ink is low. You can continue printing for a while, but we recommend you to have aPage 43 Keeping the Best Printing Results. To avoid drying of the Print Head and clogging of the nozzles, note the following. Page 44 Cleaning Your Machine. This section describes the cleaning procedure that is needed to maintain your machine.Page 47 Troubleshooting Troubleshooting. This section describes troubleshooting tips for problems you may encounter when using theThis section mainly describes. Page 48 An Error Code Is Displayed on the LED. If an error code is displayed on the LED, take the corresponding. Page 49 Error Code Cause Action. E, 1, 3 Ink level cannot be Ink may have run out.E, 2, x An error requiring Make sure that the protective material is removed from the. Page 51 Cause Action. Installation does not start automaticallyYour system environment is not fully Your system environment. FINE Cartridge is not installed properly. Page 54 Printed Paper Curls or Has Ink BlotsPaper is too thin. When printing data with high color. Page 55 Cause Action. Paper is curled. For Plain PaperPage 56 Colors Are Uneven or StreakedPrint Head nozzles are clogged. See "When Printing Becomes Faint or Colors. Page 57 Cause Action. The machine is not ready. Check if the Power lamp is lit green.Paper jammed in the Paper Output Slot Remove the paper following the procedure below. The machine is not ready. Confirm. Page 60 Cause Action. Machine is not connected properly. Make sure that the USB cable is securely plugged in to the. Page 61 Error Message Appears on a PictBridge Compliant. Device. The following are the possible errors that may occur when printing directly. Page 62 Scanning ProblemsThe scanner driver ScanGear is not Follow the procedure described in your.

Page 63 Appendix Appendix. How to Use the Documentation ProvidedFor detailed instructions on installing the onscreen manuals, refer to your setup sheet. You can view. Page 65 SpecificationsPage 66 Camera Direct Print PictBridge. Browser Windows HTML Help Viewer Browser Help Viewer. Note Microsoft Internet Explorer 5.0. Page 68 Safety Precautions Safety Precautions. Please read the safety warnings and cautions provided in this manual to ensure that you use the. Page 69 Cleaning the machine Use a damp cloth to clean the machine. Never usePage 70 Working around the Never put your hands or fingers in the machine while it is printing.Images. It may be unlawful to make copies of, scan. Page 72 Users in the U.S.A.FCC Notice U.S.A. Only. For 120V, 60Hz model. Model Number K10308. This device. Page 73 This limited warranty shall only apply if the Product is used in conjunction with compatiblePage 74 ORIGINAL PURCHASER OF THE PRODUCT OR THE PERSON FOR WHOM IT WASOne Canon Plaza. Lake Success, NY 11042B Routine Maintenance 25. Before Using. Page 77 73Help Us Help You. Page 80 Photo AllinOneThe following FINE Cartridges are compatible with this product. This page requires Javascript. Modify your browsers settings to allow Javascript to execute. See your browsers documentation for specific instructions. To install your download click on the name of the downloaded file.Scroll down to see your support options. You can also click one of these links to search our extensive Knowledge Base or visit the Canon Community Forum. The driver may be included in your OS or you may not need a driver. Recommended Drivers File Name Date File Size Optional Drivers File Name Date File Size Recommended Software File Name Date File Size Optional Software File Name Date File Size

Recommended Manuals File Name Date File Size Optional Manuals File Name Date File Size Scroll down to easily select items to add to your shopping cart for a faster, easier checkout.

Visit the Canon Online Store Glossy finish for impressive photos. Genuine Canon Paper for quality images. An economical choice for great prints. An economical choice for great prints. Optimize output resolution to create nearphotographic images. This paper is great when you want highquality color output to produce winning reports and eyecatching graphics. Use with genuine Canon Photo Inks for true photoquality output. Package includes 100 sheets.Great for portrait and wedding and fine art photography prints. Package includes 50 sheets. Simply print your photos on the included 2 sided paper, slide the pages easily into the album, and share your memories! Simply print your photos on the included 2 sided paper, slide the pages easily into the album, and share your memories! This paper yields a glossy finish and exceptionally right color, giving your images the look and feel of a traditional photograph. Package includes 120 sheets. This paper yields a glossy finish and exceptionally right color, giving your images the look and feel of a traditional photograph. Package includes 50 sheets. This paper yields a glossy finish and exceptionally right color, giving your images the look and feel of a traditional photograph. Package includes 20 sheets. This paper yields a glossy finish and exceptionally right color, giving your images the look and feel of a traditional photograph. Package includes 20 sheets.Learn about the technology behind the paper.Learn about the technology behind the paper.Learn about the technology behind the paper.Learn about the technology behind the paper.Learn about the technology behind the paper. Learn about the technology behind the paper.Package includes 15 sheets.High quality photos print right onto a sticker sheet, so just peel and stick. 16 stickers per sheet.Photo Paper Plus SemiGloss produces vibrant images with low glare and a soft glossy finish for photo lab quality prints right at home.

Photo Paper Plus SemiGloss produces vibrant images with low glare and a soft glossy finish for photo lab quality prints right at home.Photo Paper Plus SemiGloss produces vibrant images with low glare and a soft glossy finish for photo lab quality prints right at home.Photo Paper Plus SemiGloss produces vibrant images with low glare and a soft glossy finish for photo lab quality prints right at home.Photo Paper Plus SemiGloss produces vibrant images with low glare and a soft glossy finish for photo lab quality prints right at home.Warranty repair or replacement shall not extend the original warranty period of the Product. A dated proof of purchase is required at the time of warranty service. A copy of your dated bill of sale will satisfy this requirement. This warranty does not cover any accessories, or any consumables, such as paper or ink cartridges, as to which there shall be no warranty or replacement. Repairs of such Canon brand peripheral equipment shall be governed by the terms of the Separate Warranty. The sole warranty, if any, with respect to such nonCanon brand items is given by the manufacturer or producer thereof. Without limiting the foregoing, dropping the Product, scratches, and abrasions will be presumed to have resulted from misuse, abuse or failure to operate the Product as set forth in the users manual or other documentation for the Product. The name and telephone number of the ASFs near you may be obtained from Canon USAs Web site at www.canontechsupport.com or by calling the Canon USA Customer Care Center at 18008284040, or any time while speaking to a technical support person. A Product covered by this limited warranty will be repaired or exchanged, as determined by Canon USA, and returned without charge by the ASF. If the problem cannot be corrected over the telephone, and you elect the InstantExchange option, a reference number will be issued to you.

You will be asked for the Product serial number and other information pertaining to your Product and for a shipto location for the replacement Product must include street address. After receipt of the replacement Product with instructions and a prepaid waybill, follow the enclosed instructions on how to ship your product to the Canon USA repair facility. Your Product must be returned in the shipping carton in which the replacement Product was packed and include the reference number, A COPY OF YOUR DATED PROOF OF PURCHASE BILL OF SALE, and a complete explanation of the problem.Canon USA does not guarantee same day shipment in the event of the occurrence of factors beyond its reasonable control. The replacement Product you receive may be a refurbished or reconditioned unit and will be covered for the balance of the period remaining on your original limited warranty. PIXMA MP210 Series All in One Printer pdf manual download. Manual 6 pages. Canon PIXMA MP210 Easy Setup Instructions 2 pages Find operators manuals for your Lincoln Electric welders, wirefeeders, guns, and accessories. You can find helpful and important information or learn the basics of Canon Pixma MP210 manual with its user manual, user guide and instruction manual. Manuals and user guide free PDF downloads for Canon PIXMA MP210. Canon PIXMA MP210 series Photo AllinOne Quick Start Guide.. Refer to the instruction manual. Instructions to view the online help or the PC Printing. Internet abuse report, San diego police report form, Form handler cgi, Document controller position, Assignment form patent application. Reload to refresh your session. Reload to refresh your session. However, it does not work that way with PIXMA MP210 since you can get an affordable price with the more functional feature. You will not only get advantages from saving up more budget, but also capable to create brilliant output for printing, scanning, and also copy, all in one device.

This printer has a single paper tray in 100sheet capacity, without any secondary tray. There are a lot of control buttons in this printer, consist of eight indicator lamps and more function buttons. For its given budget, you can find a single USB 2.0 port without any PictBridge socket to connect your compatible camera with the printer. Speaking on its brilliant output, you need to say thank to the fourink cartridge consist of black cartridge and tricolor cartridge. The first method is to install the driver of the printer without the use of CD Driver. The driver will be downloaded from the internet and there have been provided software that can be downloaded easily. In this case, there are several things that you for this first method In this case, you can download the driver for free by clicking the provided link below. Actually, this cable has been provided and it can be found in the printer package. You will do this when you have the application installed. When the printer is connected, the installed driver will be able to analyze the printer. When PIXMA MP210 has been detected, you only need to follow the next instructions. In this case, there are several things that you need to prepare In this case, there are several things that you need When it is inserted, you can follow the setup wizard and complete the installation. When it is connected, you can continue the setup and instructions. When you have already completed the downloading process, it will be saved in the certain folder. You can see it at the computer settings. Do not worry, the installation is about to be started automatically. Select it and press Continue. Find a minus sign under it. Printer searches for access that supports WPS. Printer searches for access that supports WPS. Follow the procedure as instructed Press the center function button to navigate between numeric, upper case, and lower case. Press OK to edit, if needed. Of course, the steps by step are also easy to follow.

The download will start automatically. The download will start automatically. The download will start automatically. Files will be decompressed automatically, and the Photo Application Guide folder will be created on your computer's desktop. You do not need to find other websites because the site of Canon Printer Drivers already provides the access to download the application. You only need to click the web link provided below to download the driver. Then, you can follow the manual instruction. There is also an alternative to downloading the user manual to complete the process of installation. Ok Privacy policy. In addition, as the multifunction printer, this printer also lacks many exclusive and pricey multifunction features like fax features, no Automatic Documents Feeder ADF, and other advanced features. The PictBridge allows you to directly print from your convenient Canon cameras and compatible camera phones. The PIXMA MP210 provides a basic LCD with a singledigit LED which is used to show the copies number. The paper handling can handle up to 100 sheets and this paper handling is suitable for most paper size from cards to legal size. The prince speed is up to 22 pages per minute for mono and 17 ppm for color print. The MP210 uses two sets of genuine

Canon ink with a black ink and tricolor ink including cyan, magenta, and yellow for delivering great quality. You can download a driver on the links we provided. Select it and press Continue. When you have already completed the downloading process, it will be saved in the certain folder. Do not worry, the installation will be started automatically. Find a minus sign on it. If find any broken link or some problem with this printer please let us know, we will fix it as soon as possible.

You don't have to go to the official Canon site, simple way to download it, just click on the link that we have provided, and don't forget to follow the manual instruction or you can download a user manual for your printer on this link below. Find out more. Okay, thanks. Quick Start Guide. For information on product specifications, please visit our website atOrdering Information. For additional supplies, use the following descriptions and order numbers. Help Us Help You Better. Description. Before you contact Canon, please record the following information. FINE CartridgesFor quick and comprehensive selfhelp in an intuitively quided interactive troubleshootingIn addition, the latestFor individual attention to a special issue, try emailing our friendly technical supportThis option provides live telephone technical support, free of service charges, MondaySaturday excluding holidays, during your product's 90 day limited warranty period. Telephone Device for the Deaf TDD support is available at 18662513752.Canon CarePAK Extended Service Plan is a costattractive and easytouse extendedFor further information aboutFor more information and updated program specifics, please visit our web site at PG30 Black. CL31 Color. PG40 Black. CL41 ColorGlossy Photo Paper Credit Card Size 100 SheetsAll other product and brand names are trademarks of their respective owners. As an ENERGYPhoto AllinOne. Quick Start GuideCopyright. This manual is copyrighted by Canon U.S.A., Inc. with all rights reserved. Under the copyright laws, Disclaimer. Canon U.S.A., Inc. has reviewed this manual thoroughly in order that it will be an easytouse guideAll statements, technical information and Specifications are subject to change without notice.All information regarding nonCanon products was compiled from publicly available information. NoAbout Consumables. TrademarksCanon U.S.A., Inc. One Canon Plaza. Lake Success, NY 11042Before Using the Machine.2. Safety Precautions. 64. Operation Panel.2.